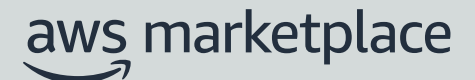

# Banking Information and Hyperwallet Registration Guide

*Last updated: July 2022*

The purpose of this guide is to walk through the steps to add banking information and register for Hyperwallet.

If you do not already have a U.S. bank account, you may be able to obtain one through Hyperwallet. Hyperwallet can provide you with a U.S. account, which you can provide to AWS Marketplace for your AWS Marketplace disbursements.

Hyperwallet is an independent service provider that enables you to transfer funds to another bank account in a supported currency. For a limited time, you will not be required to pay certain Hyperwallet service fees (0.8%) in connection with AWS Marketplace disbursements.

**Note**: Hyperwallet is only available to sellers from [Eligible jurisdictions for paid products.](https://docs.aws.amazon.com/marketplace/latest/userguide/user-guide-for-sellers.html)

### **Prerequisites**

- You must enter your tax information (and value added tax information, where applicable).
- Your tax information must match the country where your AWS account is located. See [Account Location](https://aws.amazon.com/tax-help/location/) for more info.

### **Steps to set-up Hyperwallet**

By following the steps below, users can register for Hyperwallet and integrate with their AWS Marketplace account.

#### **Step 1**

Sign in to the [AWS Marketplace Management Portal](https://aws.amazon.com/marketplace/management/), and choose **Settings**, then select **Complete banking information** in the **Payment Information** section.

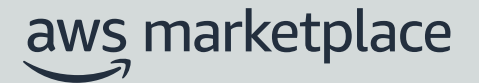

#### **Step 2**

Choose **No** in response to **Do you have a US bank account?** and **Are you registered with Hyperwallet?** You will be provided with a personal identification number (PIN) and link to sign up for Hyperwallet.

**Note**: If you do have a U.S. bank account or you don't need Hyperwallet: Simply indicate "Yes" in having a U.S. bank account and fill up the fields with your relevant U.S. bank account details, as seen at **Step 12**. You will not have to go through the Hyperwallet steps.

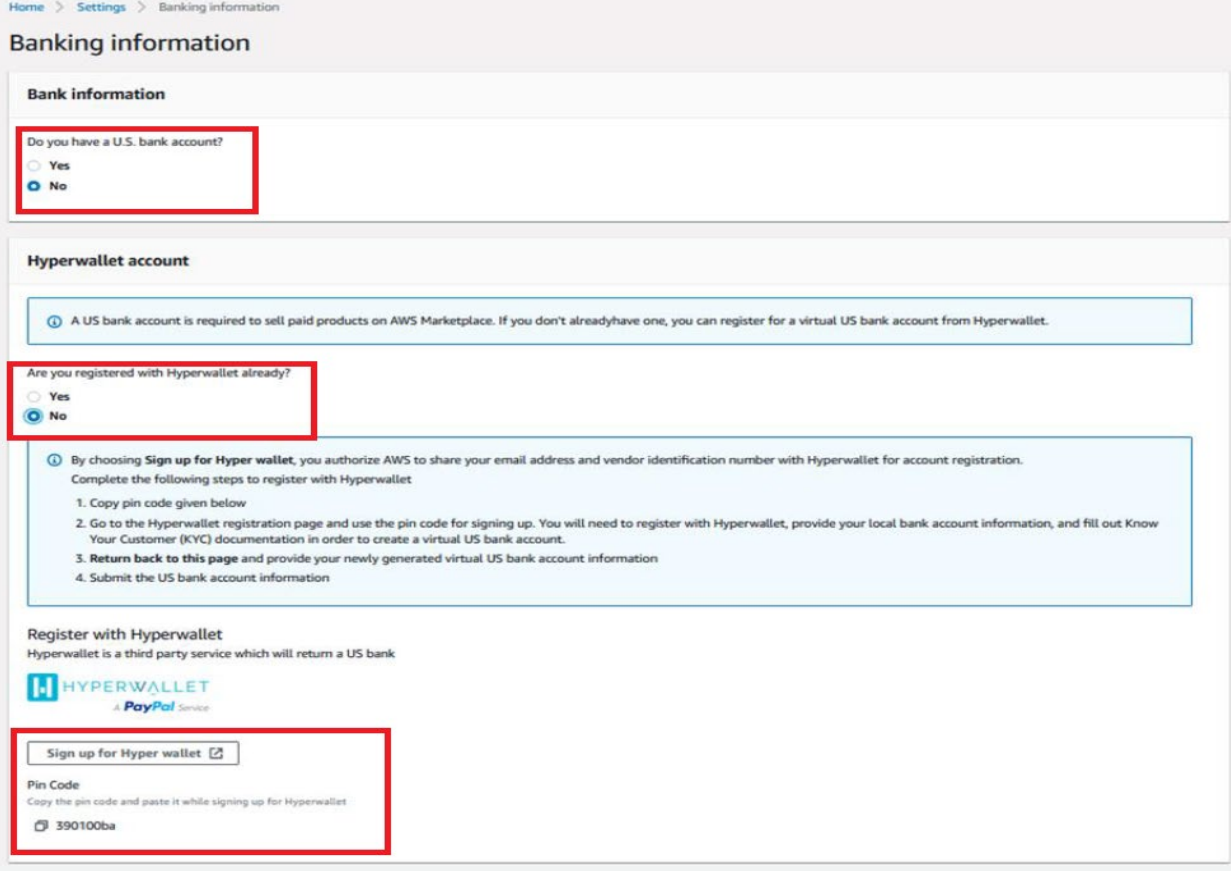

#### **Step 3**

Click on "Sign up for Hyperwallet" button to begin the activation of your account, with the provided Pin code.

*Note: You will be redirected to the Hyperwallet portal during the activation of your Hyperwallet account as you must enter the Pin code*

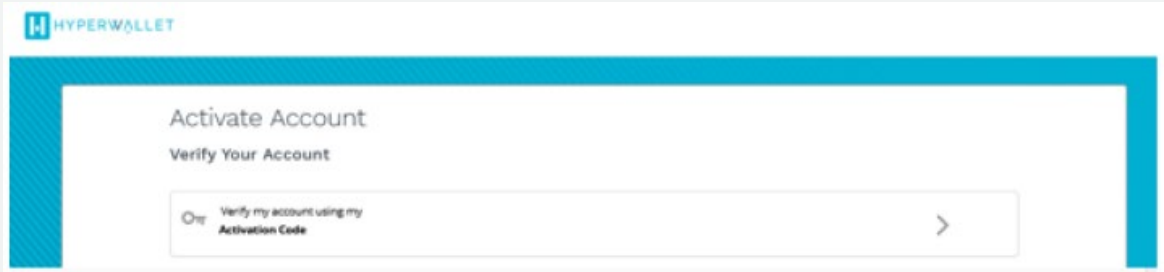

#### **Step 4**

**Account Activation Screen**: To activate your Hyperwallet Portal account, enter in your personal information. Hyperwallet will need to collect these details to create an account for you.

*Note: The name on the Hyperwallet profile must match the name (same language and punctuation) of your domestic bank account beneficiary.*

*Tip: If your business is not registered, choose Individual. If your business is registered or incorporated, for example a registered sole proprietorship, partnership, or corporation, choose Company.*

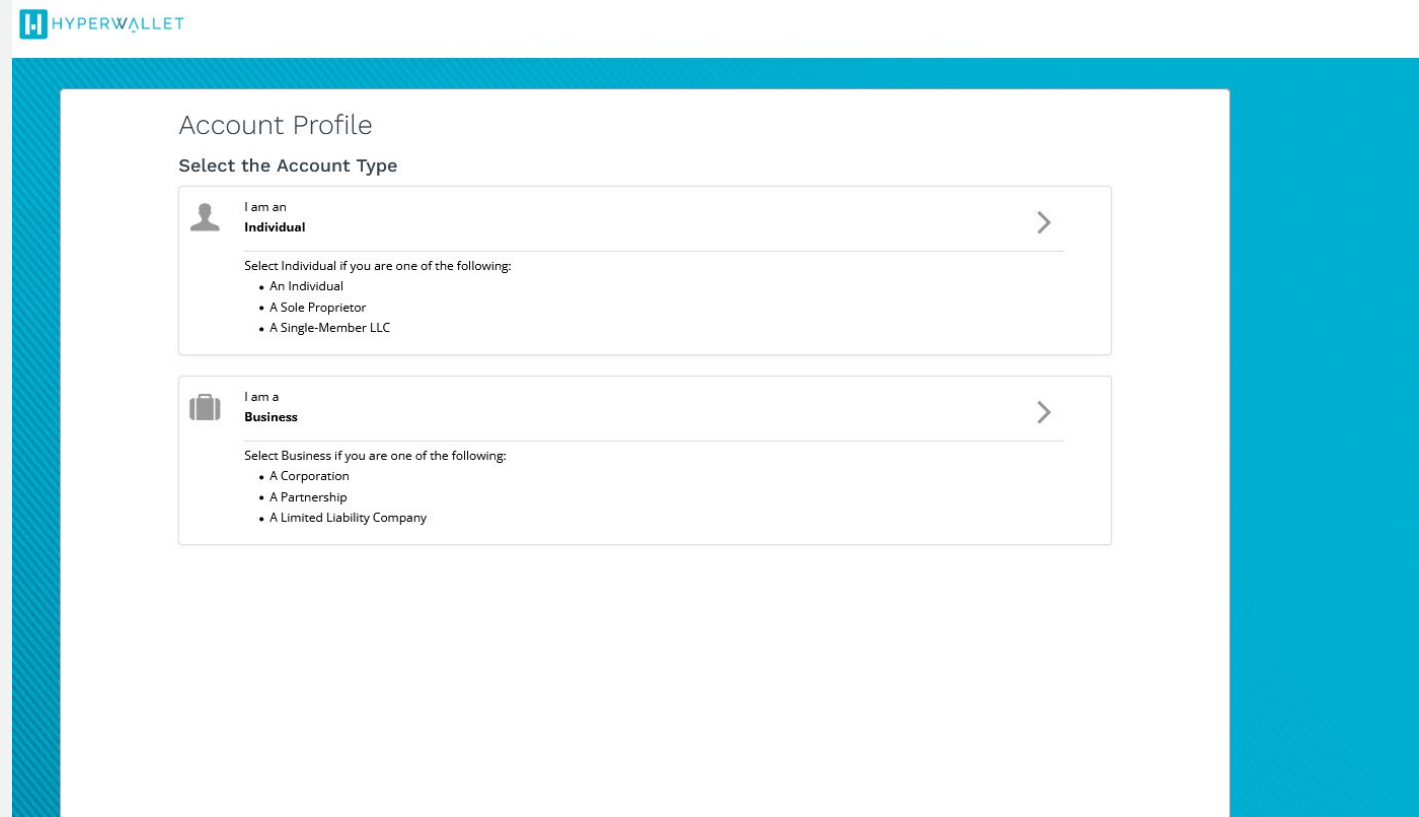

#### **Step 5**

**Account Profile**: Enter your business information and business contact information.

*Note: The name in the account profile must perfectly match (same language and punctuation) with beneficiary name of your domestic bank account as per compliance requirements. Account profile name cannot be changed at a later stage.*

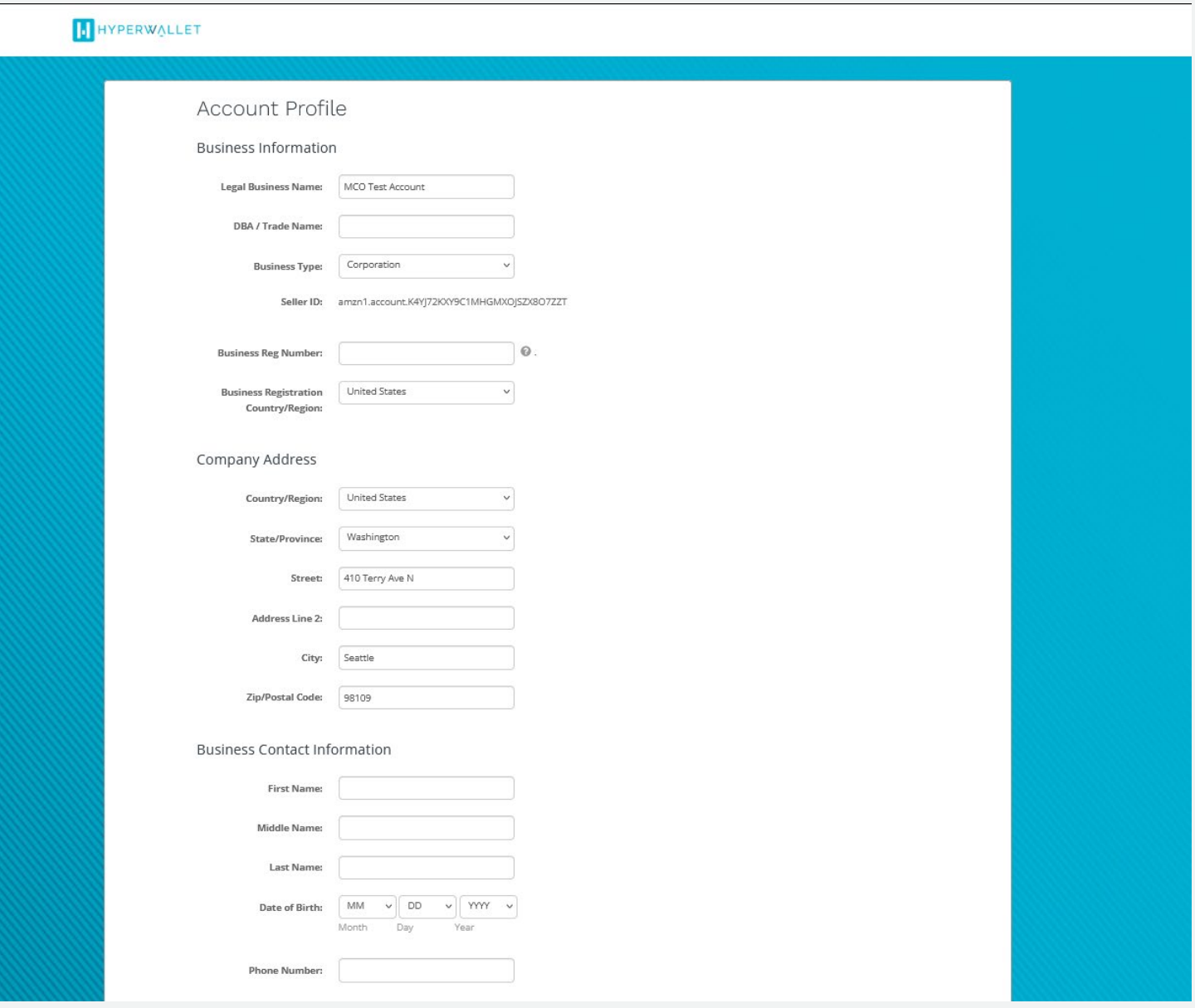

#### **Step 6**

**Activate Account:** Enter the email address and password associated to this Hyperwallet account, security questions and agreement. For your security, please select and answer two questions. You may be asked these questions as a means of verification if you contact Hyperwallet team for assistance.

*Tip: We recommend if possible, to have more than one email or a team email with the corresponding stakeholders associated to the Hyperwallet account.*

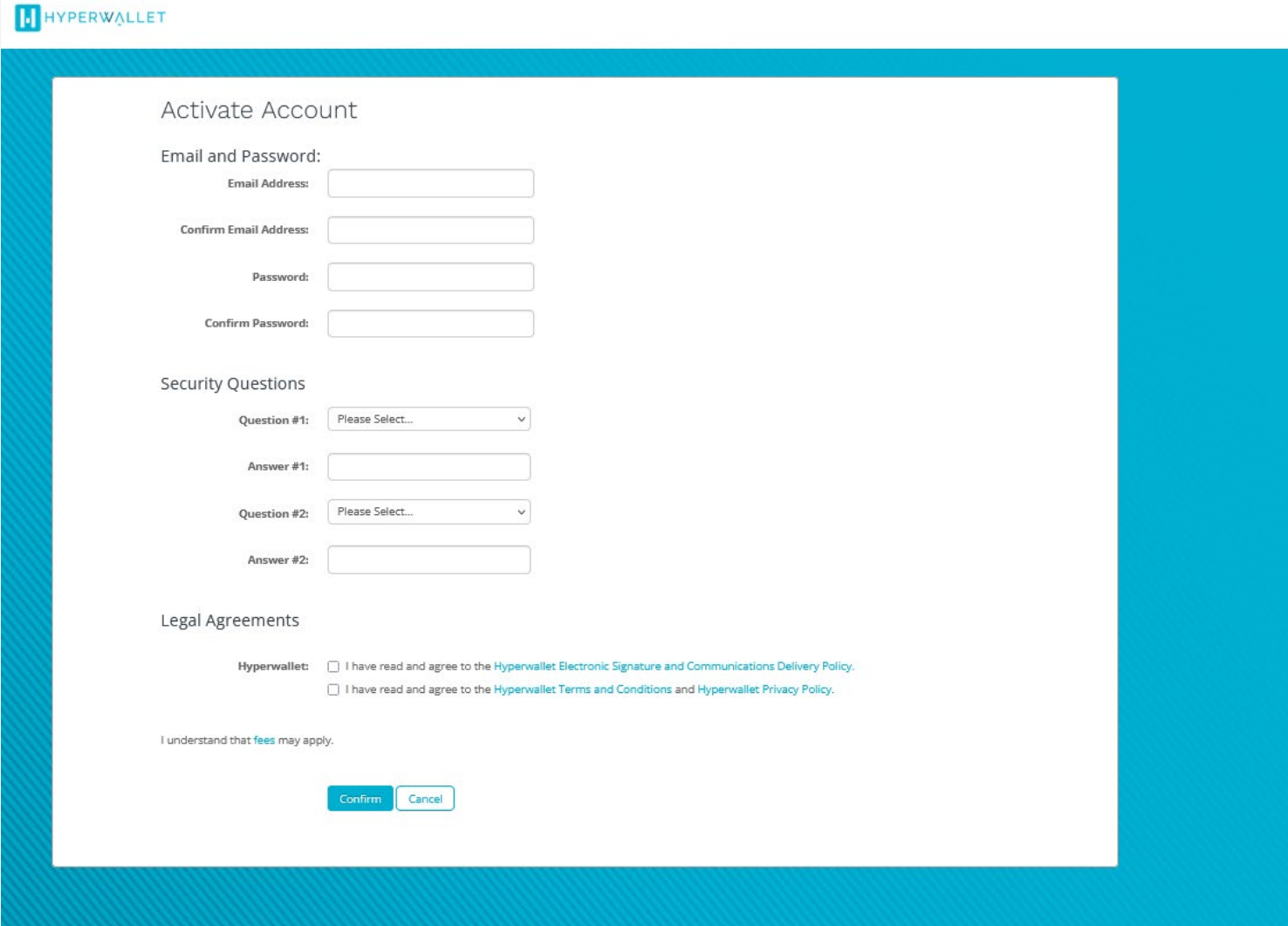

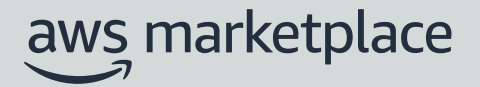

#### **Step 7**

**Hyperwallet Portal**: Once you have successfully activated your Hyperwallet Portal account, you will be brought to the Hyperwallet Portal dashboard. The dashboard will indicate the next steps in registering with Hyperwallet. To continue with the process, please select "**Add a Transfer Method**".

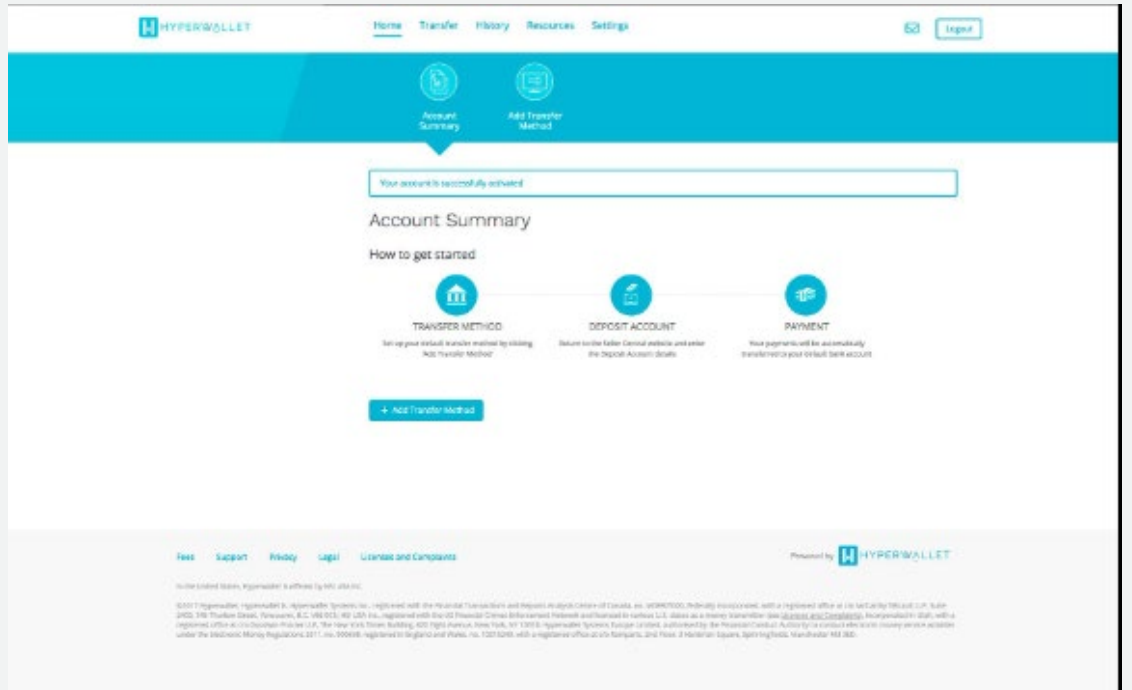

#### **Step 8**

**Add New Transfer Method**: Select the country where your bank account is located and the applicable currency. This will reveal the Transfer Methods available for your location. In general, the options will be Wire Transfer or Bank Account. Select the Transfer Method you want to proceed with and click "**Continue**"

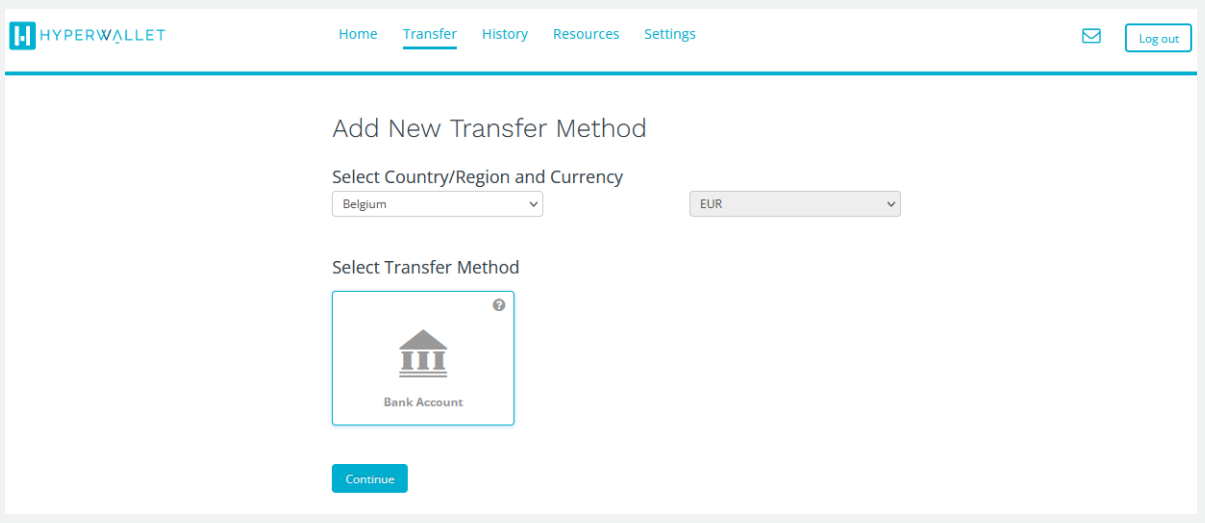

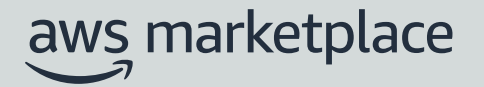

#### **Step 9**

**Enter your domestic bank account details:** You are responsible for entering the correct Account details and *your bank may only allow transfers to Accounts that are titled in your name*. The information you enter may not be validated. Any error on your part or the entry of an Account that is not titled in your name may result in the payment to the wrong account and the loss of your funds or failure of the attempted transfer. In addition, your bank may impose processing fees which will be deducted from your portal balance.

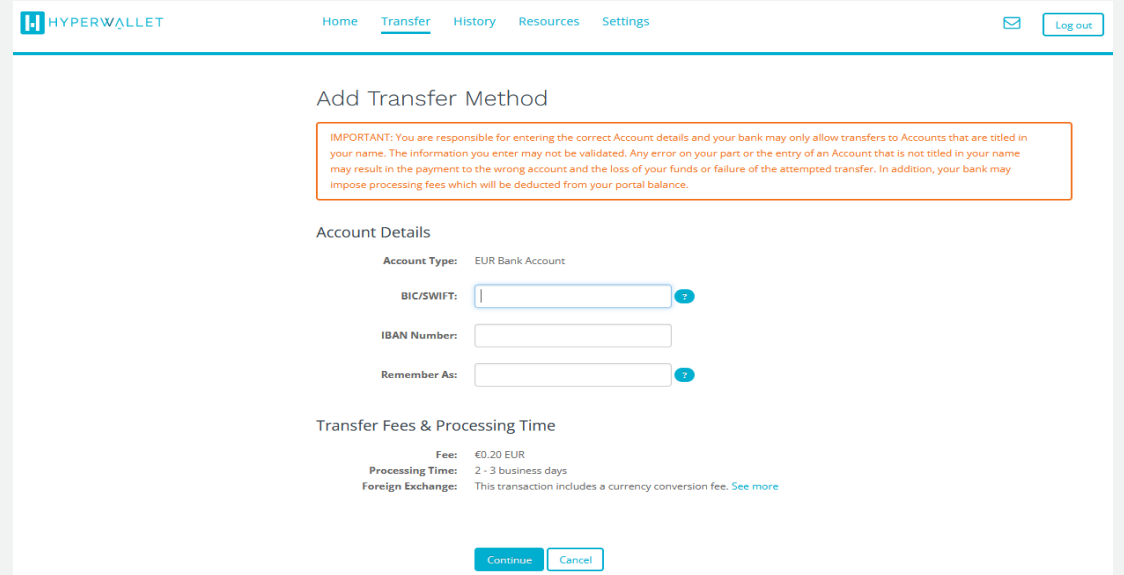

#### **Step 10**

**U.S. Bank Account Retrieval**: You can access your U.S bank account details at any time in the future on the Hyperwallet Portal by clicking on **Deposit Account** in the blue **Action Bar**.

**Tip**: At this point you can download the Account Verification document to complete KYC at a later stage.

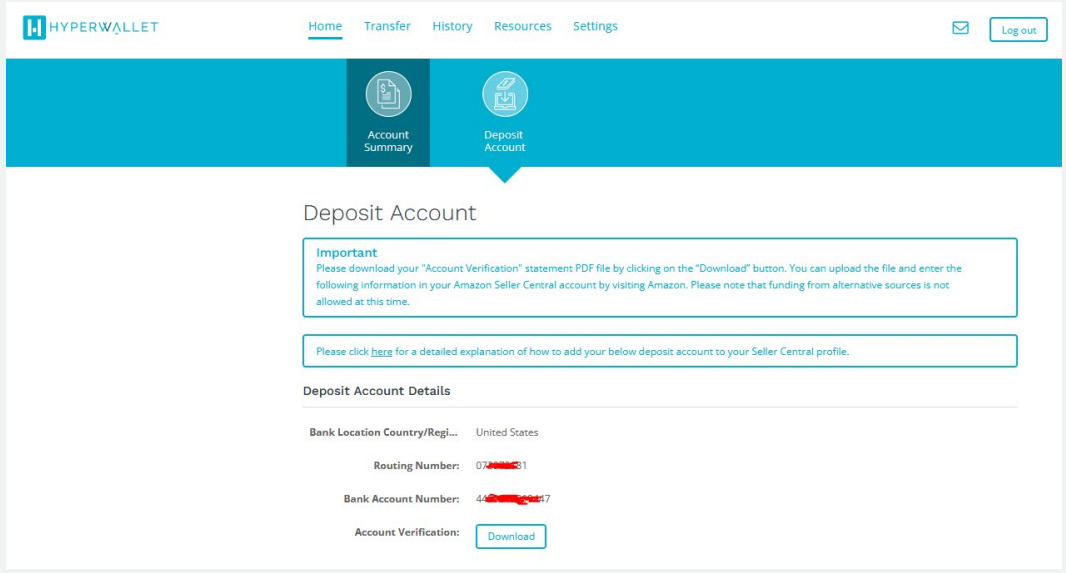

#### **Step 11**

Go back to the [AWS Marketplace Management portal's "Settings"](https://aws.amazon.com/marketplace/management/seller-settings/account) tab. Then select **Complete banking information** in the **Payment Information** section so you can add the **U.S. bank account** that you obtained at step 10.

*Note: If you already have a US bank account, you can skip the Hyperwallet steps and proceed in entering your U.S. bank account information.*

*Tip: You can use the Account Verification document from the previous step to complete enter the required information.*

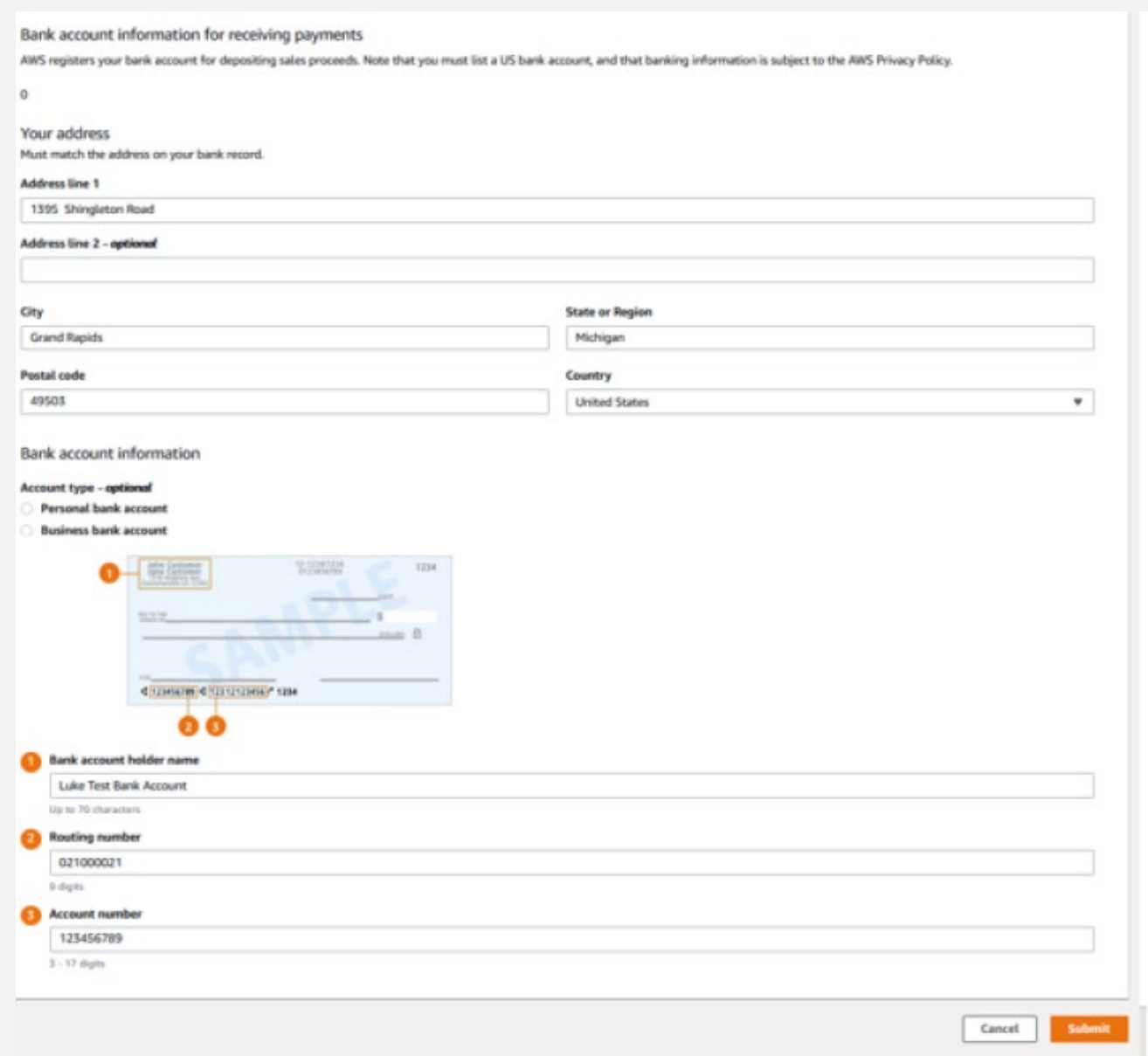

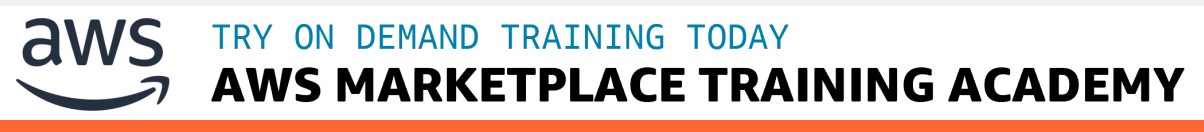